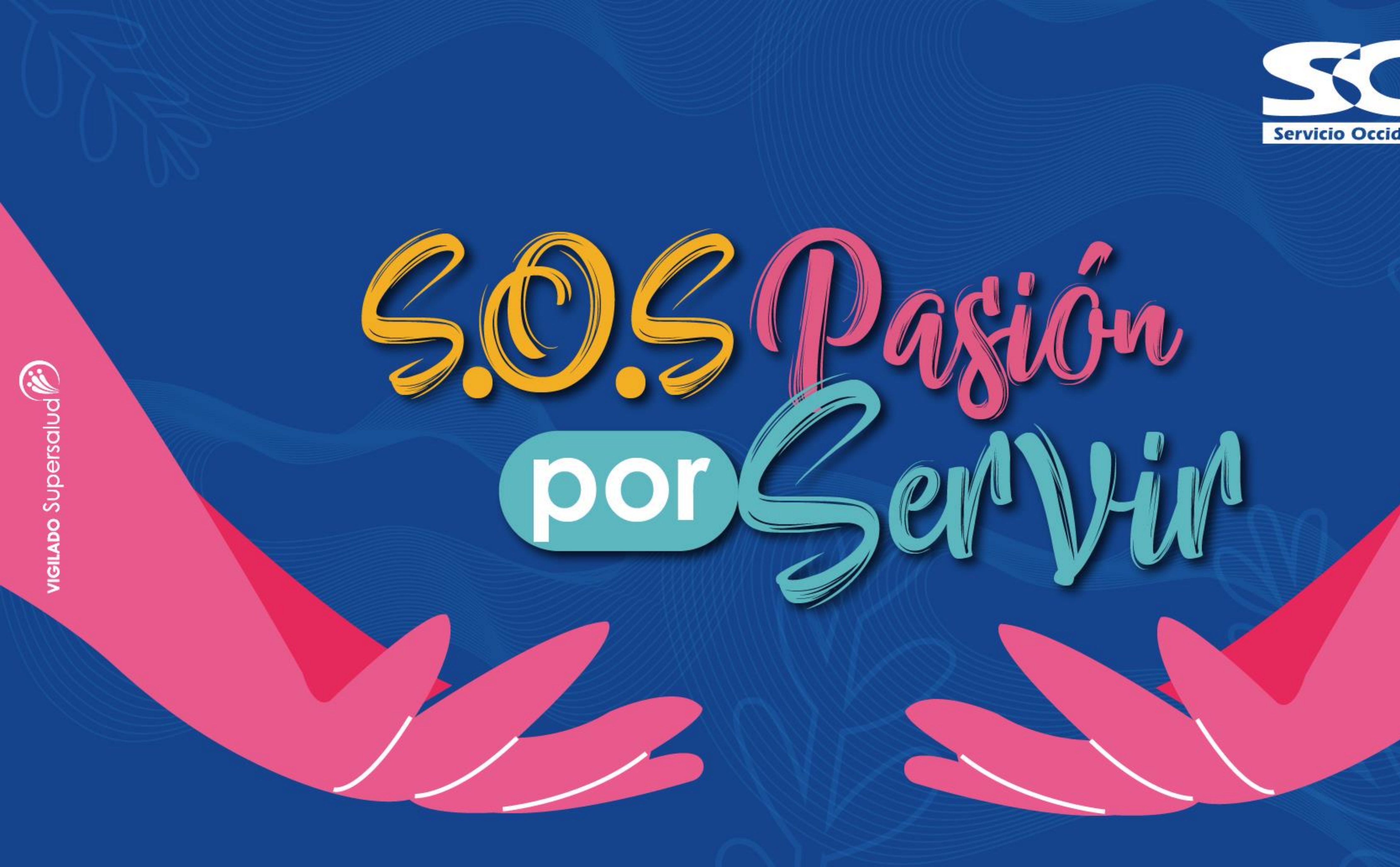

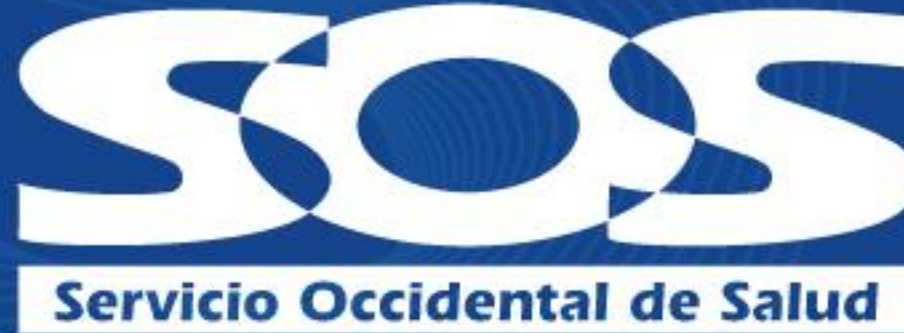

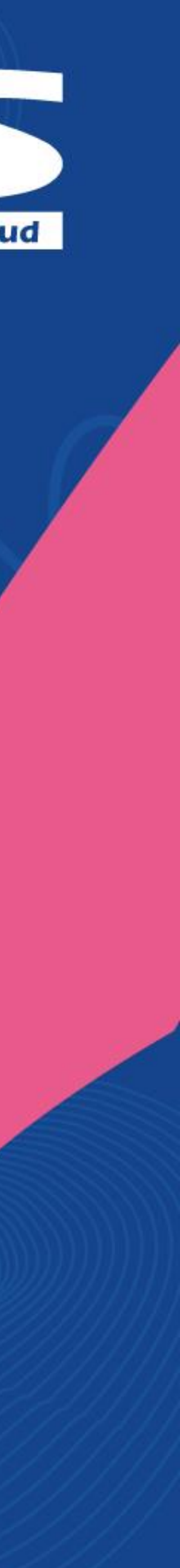

Viella Supersalud

# Oficina Virtual Afiliados

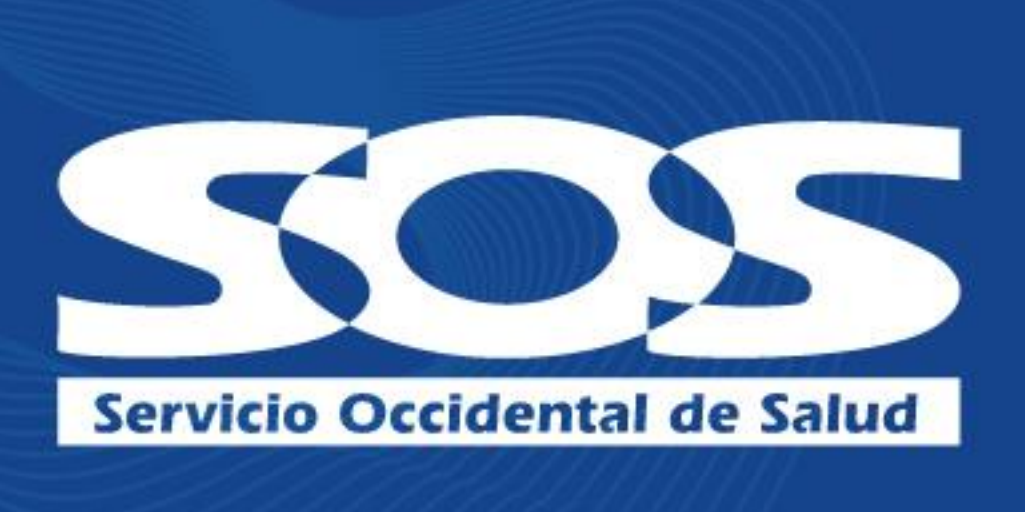

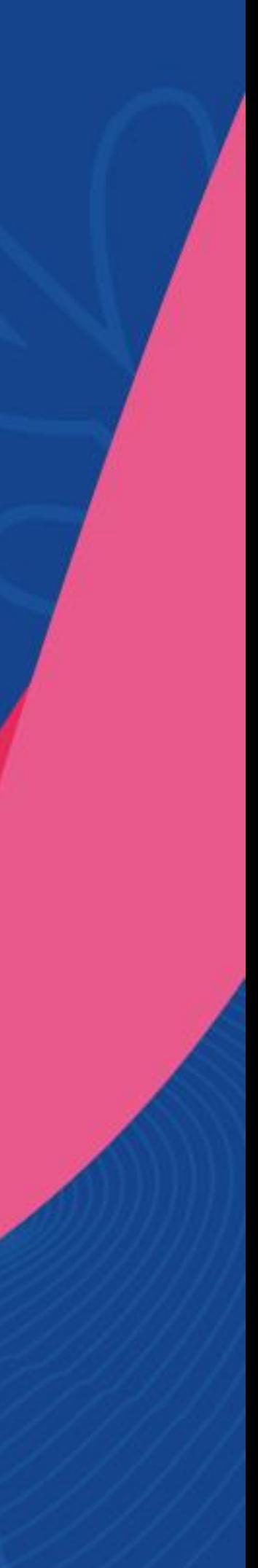

### ¿Qué servicios puedes realizar por la Oficina Virtual Afiliados?

- ✓ Radicar y consultar sus autorizaciones médicas. ✓ Consultar el número de autorización para servicios NO
- ✓ Consultar estado de afiliación.
- ✓ Descargar certificados de afiliación PBS y PAC.
	- Descargar certificados de retención en la fuente PAC.
- ✓ Actualización de datos y documentos.
- ✓ Cambio de IPS primaria.
- ✓ Consultar estado de cartera PBS y PAC.
- ✓ Consultar historial de pagos.
	- Certificado de incapacidades.
	- Realizar pago del PAC a través del botón PSE.

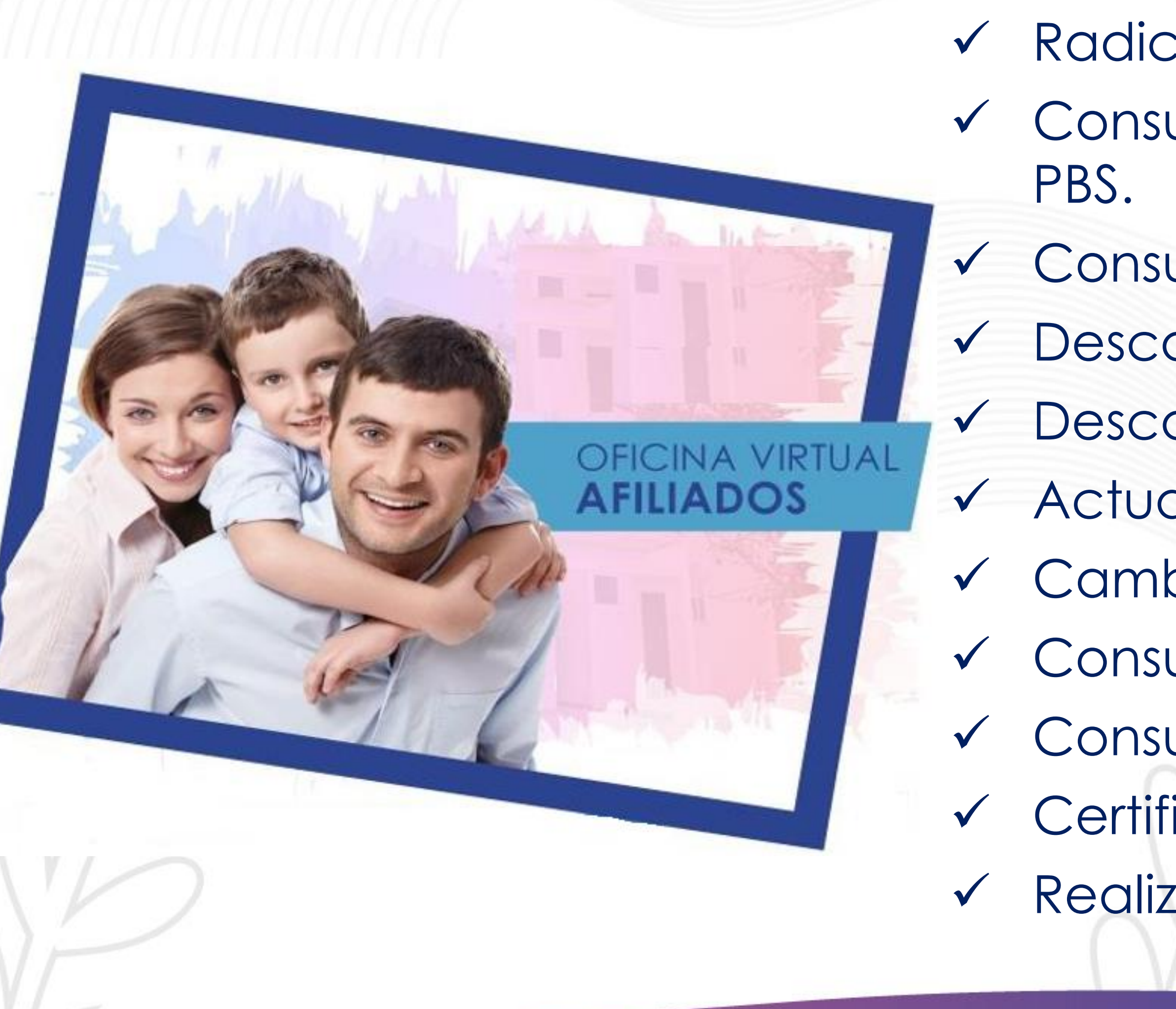

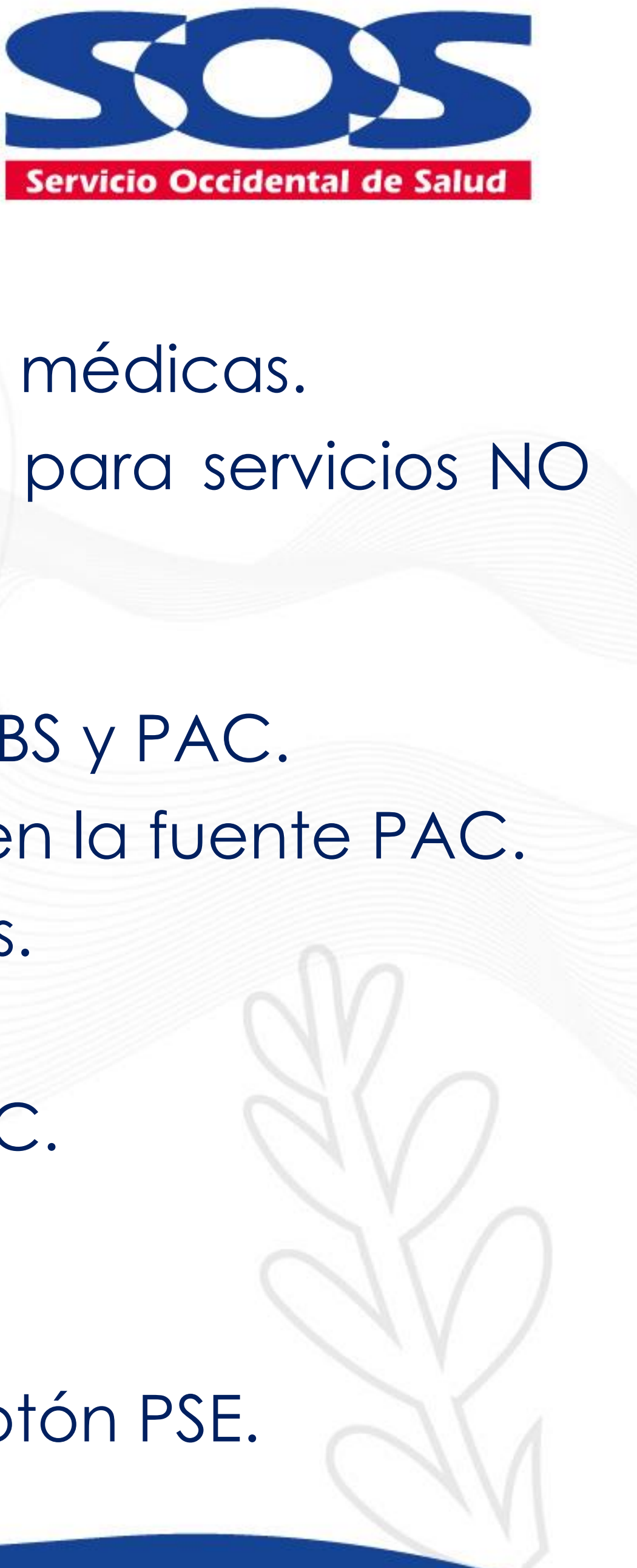

### ¿Dónde encuentro la Oficina Virtual Afiliados?

La encontrarás ingresando a la página **www.sos.com.co** y haz clic como se muestra en la siguiente imagen.

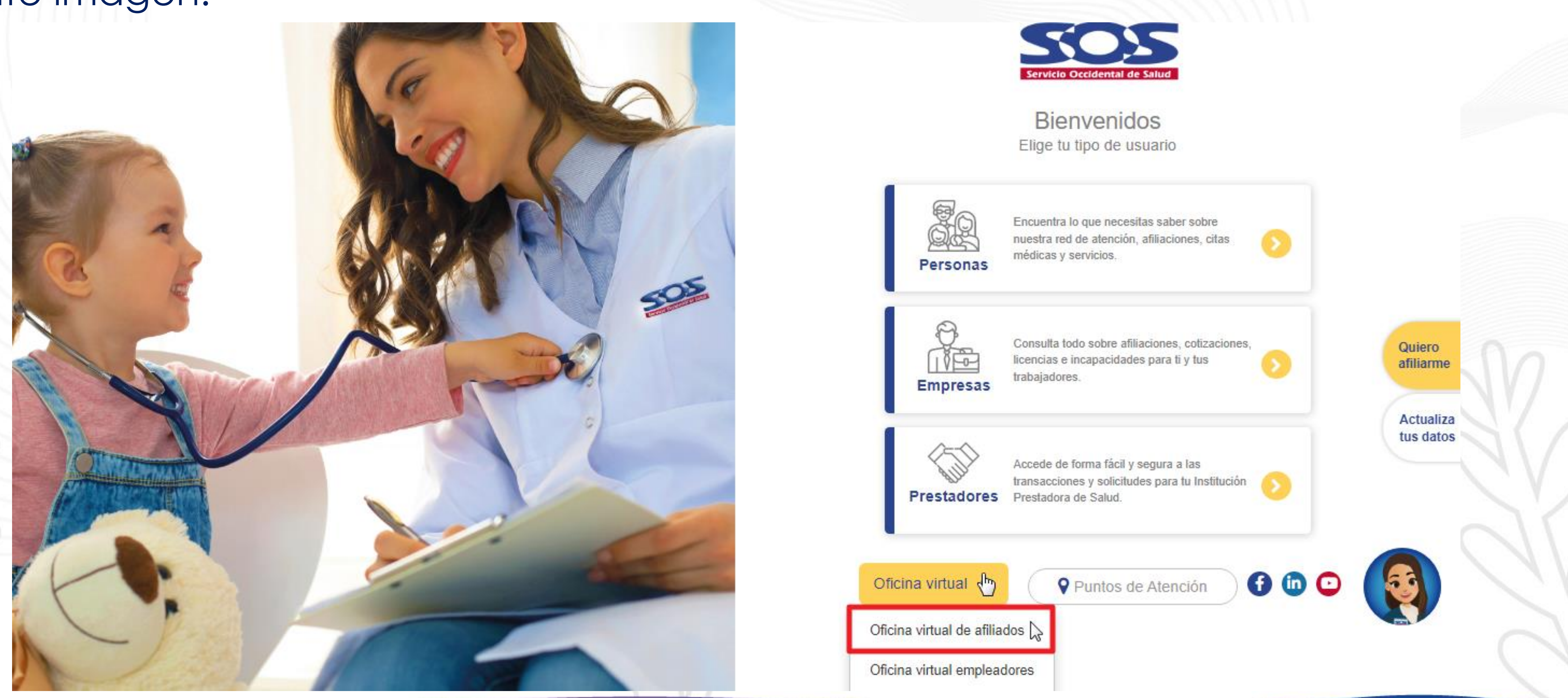

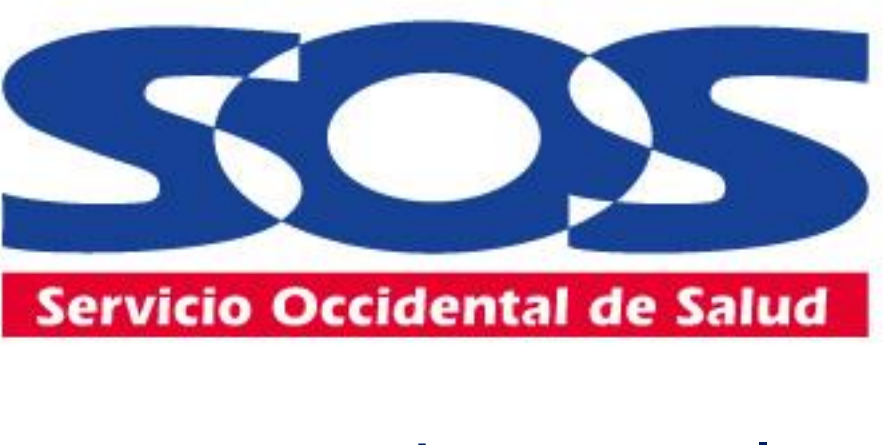

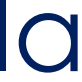

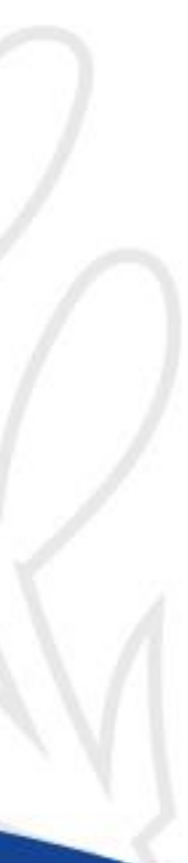

### ¿Cómo registrarse en la Oficina Virtual Afiliados?

Haz clic en **"Regístrate"** para crear su usuario y contraseña de acceso a la **Oficina Virtual**.

> **Recuerda:** Este registro se realiza por única vez en la plataforma.

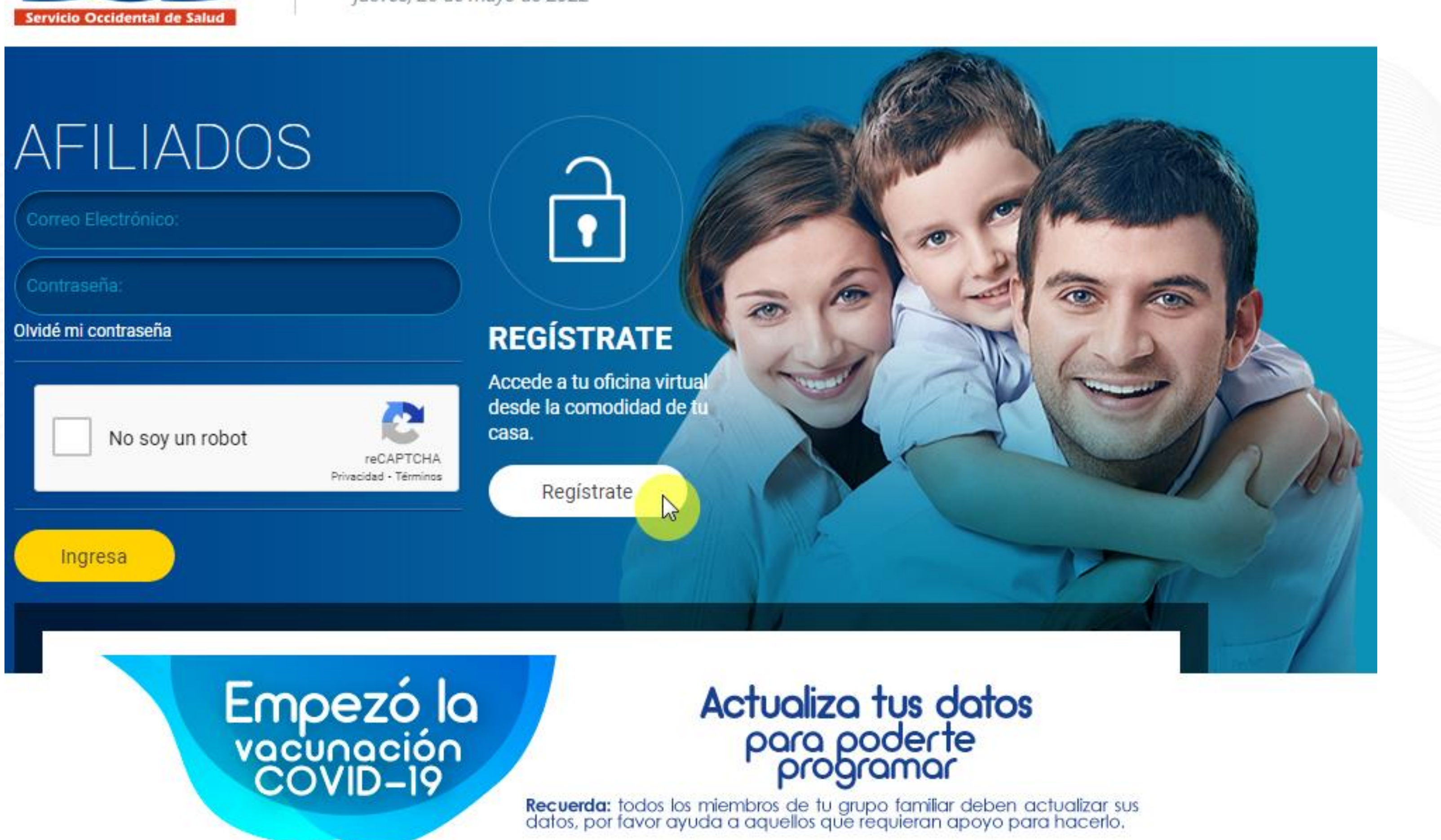

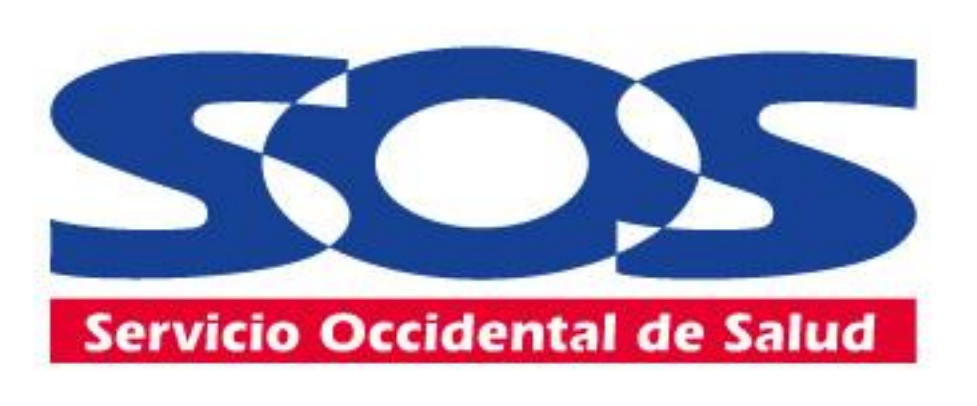

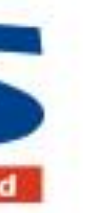

w

#### Bienvenido a tu Oficina Virtual jueves, 26 de mayo de 2022

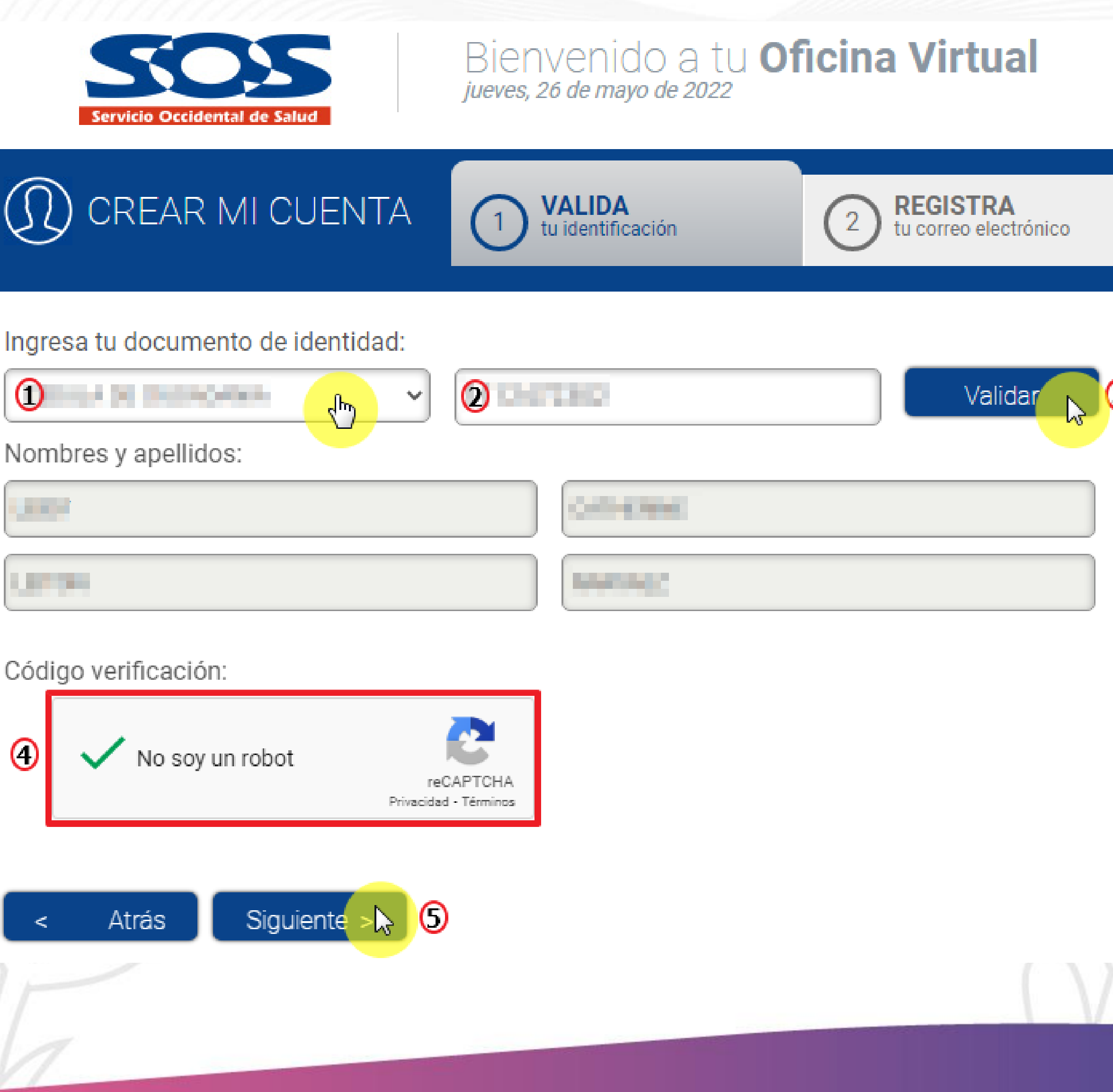

![](_page_5_Picture_2.jpeg)

![](_page_5_Picture_3.jpeg)

![](_page_5_Picture_4.jpeg)

### **1. Valida tu identificación:** aquí se verificará los datos del afiliado en la base de datos.

![](_page_5_Figure_6.jpeg)

![](_page_5_Picture_7.jpeg)

Las tres preguntas corresponden a sus datos personales almacenados en la base de datos.

**ESTIMADO USUARIO** 

Las respuestas a tus preguntas de seguridad no son correctas. Inténtalo de nuevo

**Recuerda:** Si contestas incorrectamente saldrá un mensaje de **"Tus preguntas de seguridad no son correctas, inténtalo más tarde"**

![](_page_6_Picture_6.jpeg)

![](_page_6_Picture_7.jpeg)

![](_page_6_Picture_8.jpeg)

 $\textcircled{r}$ 

 $\circ$  . The set of  $\circ$  $\circ$  . The set of  $\circ$ 

Atrás

#### Bienvenido a tu **Oficina Virtual** Viernes, 3 de junio de 2022

CREAR MI CUENTA

![](_page_6_Figure_11.jpeg)

**REGISTRA** Tu correo electronico

**INGRESA**  $\overline{3}$ A tu oficina virtual

Por favor responde las siguientes preguntas:

Con cuál de las siguientes direcciones estás o has estado relacionado?

![](_page_6_Figure_16.jpeg)

Cuál de las siguientes fechas corresponde a tu nacimiento?

Con cuál de los siguientes números telefónicos estás o has estado relacionado?

![](_page_6_Picture_19.jpeg)

![](_page_6_Picture_20.jpeg)

the ball-active works

![](_page_6_Picture_21.jpeg)

![](_page_6_Picture_22.jpeg)

### **2. Preguntas de seguridad:**

![](_page_7_Picture_1.jpeg)

#### Bienvenido a tu **Oficina Virtual** jueves, 26 de mayo de 2022

![](_page_7_Picture_92.jpeg)

![](_page_7_Picture_4.jpeg)

![](_page_7_Picture_5.jpeg)

![](_page_7_Picture_6.jpeg)

![](_page_7_Picture_7.jpeg)

**O** Correo Electrónico:

O Confirma Correo Electrónico:

O Celular:

 $\mathcal{O}$ 

**TÉRMINOS Y CONDICIONES DE USO** 

LEER DETENIDAMENTE ANTES DE USAR LA OFICINA VIRTUAL DE LA ENTIDAD PROMOTORA DE SALUD SERVICIO OCCIDENTAL DE SALUD S.A. EPS - SOS

Es importante que usted lea y comprenda este documento en su totalidad

1. ACEPTACIÓN DE LAS CONDICIONES

11. AUTORIZACIÓN TRATAMIENTO DE DATOS PERSONALES

4 MAcepto Política y Condiciones de uso.

![](_page_7_Picture_17.jpeg)

![](_page_7_Picture_18.jpeg)

![](_page_7_Picture_19.jpeg)

![](_page_7_Picture_20.jpeg)

![](_page_7_Picture_21.jpeg)

![](_page_7_Picture_22.jpeg)

![](_page_7_Picture_23.jpeg)

#### 100% Visitanos en: www.pac-sos.com.co

KOZ

3. Registra tu correo electrónico: Debe ser personal debido a que le llegará la información de sus solicitudes.

![](_page_7_Figure_26.jpeg)

![](_page_7_Picture_27.jpeg)

acceso, recuerda copiar y pegarla.

**BIENVENID@ A LA OFICINA VIRTUAL SOS** 

![](_page_8_Picture_3.jpeg)

Usuario creado exitosamente, hemos enviado tu contraseña al correo electrónico registrado.

![](_page_8_Picture_5.jpeg)

![](_page_8_Picture_6.jpeg)

### 4. Ingresa a tu oficina virtual: al correo electrónico registrado llegará la contraseña de

![](_page_8_Picture_8.jpeg)

POS | Plan Obligatorio de Salud PAC | Planes de Atención Complementarios de Salud

Estimado(a) Señor(a)

Le damos la bienvenida a nuestra Oficina Virtual, a continuación detallamos su usuario y contraseña que se le pedirán al ingresar a nuestros servicios.

#### Su usuario y contraseña son:

Usuario: Contraseña: x05drg4

#### Recuerde que:

- · Su contraseña de la Oficina Virtual es personal e intransferible.
- · Ingrese a nuestra Oficina Virtual sólo desde un computador confiable, en su casa u oficina.
- · Cambie frecuentemente su contraseña.

Lo invitamos a realizar sus transacciones a través de nuestra Oficina Virtual, ingresando a www.sos.com.co

![](_page_8_Picture_19.jpeg)

![](_page_8_Picture_20.jpeg)

Visitanos en: www.pac-sos.com.co

![](_page_8_Picture_22.jpeg)

Linea nacional: 01 8000 938 777

vigitabo Supersalud<sup>(23)</sup>

![](_page_8_Picture_25.jpeg)

### ¿Cómo ingreso a la Oficina Virtual Afiliados?

Digita correo registrado. ✓ Copia y pega contraseña enviada al correo o su contraseña si ya estaba registrado.

![](_page_9_Picture_2.jpeg)

![](_page_9_Picture_3.jpeg)

![](_page_9_Picture_4.jpeg)

#### Bienvenido a tu **Oficina Virtual** jueves, 26 de mayo de 2022

![](_page_9_Picture_8.jpeg)

![](_page_9_Picture_9.jpeg)

![](_page_9_Picture_10.jpeg)

### ¿Qué hacer si olvide la contraseña de acceso?

![](_page_10_Figure_1.jpeg)

![](_page_10_Picture_2.jpeg)

![](_page_10_Picture_3.jpeg)

### $\mathfrak D$  RESTABLECE TU CONTRASEÑA

Ingresa tu correo electrónico y recibirás tu nueva contraseña

**ESTIMADO USUARIO** 

Hemos enviado tu nueva contraseña al correo electrónico registrado

Gracias por confiar en nosotros.

![](_page_10_Picture_9.jpeg)

![](_page_10_Picture_10.jpeg)

 $\mathcal{G}$ er con

![](_page_11_Picture_1.jpeg)

![](_page_11_Picture_2.jpeg)

# MI CUENTA

![](_page_11_Picture_4.jpeg)

![](_page_11_Picture_5.jpeg)

## ¿Qué información encuentro en Mi Cuenta?

- 1. Datos básicos.
- 2. Estado afiliación PBS.
- 3. Grupo familiar.
- 4. Estado afiliación PAC.
- 5. Grupo familiar PAC.

![](_page_12_Picture_6.jpeg)

![](_page_12_Picture_7.jpeg)

![](_page_12_Picture_82.jpeg)

![](_page_12_Picture_9.jpeg)

### ¿Cómo realizo actualización de datos básicos?

![](_page_13_Picture_1.jpeg)

#### **DATOS PERSONALES**

**Actualizar documentos** 

# Empezó la<br>Vacunación<br>COVID-19

#### Actualiza tus datos para poderte

Recuerda: todos los miembros de tu grupo familiar deben actualizar sus datos, por favor ayuda a aquellos que requieran apoyo para hacerlo.

#### Mantener actualizados tus datos personales nos permite tenerte informado sobre promociones y nuevos servicios. Actualiza tus datos y de los beneficiarios menores de edad cuando haya un cambio en tu modo de vida.

#### DATOS DE CONTACTO

Seleccione a la(s) persona(s) a quien desea actualizar los datos. Puede elegir varias personas si prefiere que registren los mismos datos

![](_page_13_Picture_10.jpeg)

#### **ACTUALIZAR DATOS PERSONALES**

La información que ingreses modificará todos los datos de la(s) persona(s) que haya(s) seleccionado. En caso de seleccionar varias personas y no presenten los mismos datos de celular y correo electrónico, por favor realizar la actualización de forma individual. Los campos con (\*) son obligatorios.

![](_page_13_Picture_64.jpeg)

![](_page_13_Picture_65.jpeg)

![](_page_13_Picture_15.jpeg)

![](_page_13_Picture_16.jpeg)

### ¿Cómo realizo actualización de documentos pendientes para mi grupo familiar y para mi?

**Actualizar datos** 

 $\bigcirc$  Actualizar documentos

### ACTUALIZAR DOCUMENTOS SOPORTE

Aquí podrás consultar y adjuntar los documentos que tienes pendientes por actualizar.(Por favor adjuntar los archivos en formato: JPG. PNG o PDF sin exceder el tamaño de 2MB).

Empezó la vacunación COVID-19

#### Tipo de soporte

PENDIENTE FORMULARIO DE AFILIACIÓN SUBSIDIADO

PENDIENTE FORMULARIO DE **AFILIACION SUBSIDIADO** 

PENDIENTE FORMULARIO DE<br>AFILIACION SUBSIDIADO

### Actualiza tus datos para poderte<br>programar

**Recuerda:** todos los miembros de tu grupo familiar deben actualizar sus datos, por favor ayuda a aquellos que requieran apoyo para hacerlo.

Enviar Documentos

 $-11.1$ 

![](_page_14_Picture_14.jpeg)

![](_page_14_Figure_15.jpeg)

![](_page_14_Picture_16.jpeg)

![](_page_14_Picture_17.jpeg)

### ¿Cómo realizo el cambio de IPS para mi grupo familiar y para mi?

![](_page_15_Picture_48.jpeg)

![](_page_15_Picture_2.jpeg)

Recuerda: todos los miembros de tu grupo familiar deben actualizar sus datos, por favor ayuda a aquellos que requieran apoyo para hacerlo.

#### 3. DILIGENCIA CORRECTAMENTE EL FORMULARIO.

Complete los siguientes datos y seleccione el motivo de cambio de IPS y la IPS deseada. Finalice haciendo clic en enviar solicitud.

![](_page_15_Picture_49.jpeg)

![](_page_15_Figure_7.jpeg)

![](_page_15_Picture_8.jpeg)

![](_page_15_Picture_9.jpeg)

![](_page_15_Picture_10.jpeg)

### ¿Cómo realizo el cambio de mi contraseña actual?

![](_page_16_Picture_61.jpeg)

![](_page_16_Picture_4.jpeg)

contraseña.

![](_page_16_Picture_3.jpeg)

![](_page_17_Picture_0.jpeg)

![](_page_17_Picture_1.jpeg)

![](_page_17_Picture_2.jpeg)

## **AUTORIZACIONES MÉDICAS**

![](_page_17_Picture_4.jpeg)

![](_page_17_Picture_6.jpeg)

### Acepta la notificación juramentada antes de radicar la orden médica

![](_page_18_Picture_128.jpeg)

#### NOTIFICACIÓN JURAMENTADA

#### NOTIFICACIÓN JURAMENTADA

#### **TERMINOS GENERALES Y CONDICIONES DE USO OFICINA VIRTUAL**

Los presentes términos y condiciones de uso se han establecido con relación a los<br>servicios de la página "OFICINA VIRTUAL" de ENTIDAD PROMOTORA DE SALUD SERVICIO OCCIDENTAL DE SALUD S.A. SOS con el único objetivo de definir la forma en la cual usted, de ahora en adelante, podrá radicar solicitudes y consultar el estado de las mismas.

El acceso y/o uso de la "OFICINA VIRTUAL" implica el reconocimiento y aceptación incondicional de los términos y condiciones, los cuales tienen lugar al momento de ingresar en el aplicativo y escoger la opción "Registrar mi Solicitud", con lo cual<br>automáticamente el usuario acepta la totalidad de los términos, es decir que constituye un contrato entre ENTIDAD PROMOTORA DE SALUD SERVICIO OCCIDÉNTAL DE SALUD S.A. SOS. y el Usuario.

Mediante este mecanismo de registro de solicitudes de autorización de servicios, usted como afiliado(a) podrá gestionar todas las prestaciones derivadas de una consulta médica siempre y cuando sean prescritos por el médico tratante adscrito a la red de<br>prestadores de ENTIDAD PROMOTORA DE SALUD SERVICIO OCCIDENTAL DE SALUD S.A. SOS, relativo al Plan de Beneficios en Salud (PBS), Plan de Beneficios en Salud Subsidiado (PBSS) y los Planes Complementarios de Salud (PAC):

Recuerda: Leer y marcar la "Notificación Juramentada

![](_page_18_Picture_9.jpeg)

· Procedimientos quirúrgicos.

- Ayudas diagnósticas
- Consulta con subespecialidades
- Terapias
- Consultas médicas especializadas
- Laboratorio Clínico
- · Imagenología
- Insumos
- · Servicios de atención domiciliaria
- Medicamentos

Es importante precisar que el éxito del proceso dependerá de la calidad de los documentos soporte que se adjunten y la información que haya sido diligenciada por parte de su médico tratante adscrito a la EPS. El Usuario o Afiliado con el mero hecho de Radicar la Solicitud y cargar los documentos soportes en el aplicativo garantiza la autenticidad de los mismos.

Se garantizará la confidencialidad y protección de sus datos acorde a las políticas de<br>seguridad de la información y tratamiento de datos, conforme a la normatividad vigente: Ley 1581 de 2012, Decreto 1377 de 2013 y demás normas concordantes.

**IMPORTANTE:** Por medio de este mecanismo o aplicativo no se tramitan solicitudes NO PBS, es decir, que no se encuentren en la cobertura del Plan de Beneficios en Salud (PBS), las cuales serán tramitadas a través de la ruta Mipres, donde la EPS en conexión con el Ministerio de Salud y Protección Social puede consultar automáticamente la formulación y dar trámite a su autorización. Clic aquí para conocer la ruta Mipres.

Última actualización: 27de Abril de 2020.

Recuerda, este servicio en linea no permite solicitudes NO PBS

L'He leído la notificación juramentada y acepto los términos allí descritos.

![](_page_18_Picture_29.jpeg)

![](_page_18_Picture_30.jpeg)

![](_page_18_Picture_31.jpeg)

![](_page_18_Picture_32.jpeg)

### Selecciona el tipo de plan y el afiliado que requiere la autorización

**Recuerda:** solo podrás radicar ordenes para ti y tus beneficiarios menores de edad (en caso de tener grupo familiar). *Los mayores de 18 años deben crear su propia cuenta en Oficina Virtual Afiliados.*

### SELECCIONA EL AFILIADO A CONSULTAR

Este servicio está disponible para todos nuestros afiliados, puedes obtener tu autorización y la de tus beneficiarios menores de edad del Plan de atención complementario PAC y del Plan de Beneficios en Salud PBS, excepto para los servicios no incluidos en el PBS.

![](_page_19_Figure_4.jpeg)

![](_page_19_Picture_5.jpeg)

![](_page_19_Picture_102.jpeg)

![](_page_19_Picture_7.jpeg)

## ¿Cómo registrar la orden médica para ser autorizada?

**Actualizar datos** 

**Actualizar documentos** 

#### **REGISTRAR MI SOLICITUD**

Envía en línea tu solicitud médica para ser autorizada, ejemplo: Ordenes para especialistas, cirugías. Puedes obtener tu autorización y la de tus beneficiarios menores de edad del Plan de atención complementario PAC y del Plan de Beneficios en Salud PBS, excepto para los servicios no incluidos en el PBS.

#### > DATOS BÁSICOS

![](_page_20_Picture_72.jpeg)

03/06/2022 CC OUR LILL ANG LA PARTIA SANDONIA, SANGAS **COMFANDI TORRES DE COMFANDI BIENESTAR** No **ACTIVO** 

#### > ARCHIVOS CARGADOS

El sistema permite cargar los siguientes tipos de archivos PDF, JPG, PNG de tamaño máximo 2Mb.

![](_page_20_Picture_73.jpeg)

#### Observaciones (Máximo 300 carácteres)

 $\circ$ 

Si necesitas ayuda haz clic aquí.

![](_page_20_Picture_13.jpeg)

máximo 2Mb.

![](_page_20_Picture_15.jpeg)

### ¿Cómo consulto el estado de mi autorización?

![](_page_21_Picture_110.jpeg)

#### DATOS BASICOS DEL AFILIADO

Fecha: Número de Identificación: **Nombres y Apellidos: IPS Primaria:** Derecho:

#### ESTADOS DE LAS SOLICITUDES

![](_page_21_Picture_111.jpeg)

![](_page_21_Picture_6.jpeg)

![](_page_21_Figure_7.jpeg)

### ¿Puedo consultar servicios Mipres (NO PBS)?

![](_page_22_Figure_1.jpeg)

![](_page_22_Picture_2.jpeg)

![](_page_22_Picture_52.jpeg)

![](_page_22_Picture_4.jpeg)

![](_page_22_Picture_5.jpeg)

### *iMe deben enviar algún documento autorizado?*

**CERTIFICADO DE AUTORIZACION DE SERVICIOS VIA ELECTRONICA** 

Cordial Saludo.

Señor(a) Afiliado(a):

![](_page_23_Picture_52.jpeg)

Servicio Occidental de Salud SOS EPS S.A., informa que los servicios relacionados a continuación fueron aprobados electrónicamente a las IPS:

DROGUERIA INFIDIDA - VERDALLEDI IPS: dirección: IIII IIII IIII IIII IIII III teléfono: Electricity

Le informamos que los Servicios de Salud a continuación fueron autorizados.

![](_page_23_Picture_53.jpeg)

Para acceder a los servicios anteriormente mencionados usted debe presentar ante el prestador asignado el número de autorización, para ello recomendamos copiar dicho número de manera clara y legible o en su defecto imprimir o tomarle foto a este correo electrónico. Adicionalmente debe presentar copia de su fórmula médica y el valor señalado como cuota de recuperación.

![](_page_23_Picture_10.jpeg)

Recuerda: Una vez la solicitud está autorizada, el sistema enviará una notificación al correo electrónico registrado como se visualiza a continuación.

![](_page_23_Picture_12.jpeg)

![](_page_24_Picture_0.jpeg)

![](_page_24_Picture_1.jpeg)

![](_page_24_Picture_2.jpeg)

# **CERTIFICADOS EN LÍNEA**

![](_page_24_Picture_4.jpeg)

![](_page_24_Picture_6.jpeg)

## ¿Cómo descargar un certificado de afiliación PBS y/o PAC?

![](_page_25_Figure_1.jpeg)

para poderte<br>programar  $\omega$ 

Seleccionar usuario:

 $\mathbb{Z}$ 

![](_page_25_Picture_5.jpeg)

**Contáctenos** 

**Recuerda:** aquí podrás descargar el certificado del Plan de Beneficios en Salud (PBS) o si tienes Plan de Atención Complementario (PAC).

![](_page_25_Picture_10.jpeg)

![](_page_25_Figure_11.jpeg)

### ¿Puedo descargar un certificado de Paz y Salvo PBS?

![](_page_26_Figure_1.jpeg)

### **Recuerda:** que el Historial de Pagos solo lo pueden descargar los usuarios que se encuentra afiliados

![](_page_26_Picture_5.jpeg)

![](_page_26_Picture_6.jpeg)

como independiente.

![](_page_26_Picture_3.jpeg)

### ¿Cómo descargar un certificado para retención en la fuente PAC?

![](_page_27_Figure_1.jpeg)

**Recuerda:** solo esta disponible para el usuario que tiene afiliación por alguno de los Planes de Atención Complementario comercializados por SOS EPS.

![](_page_27_Picture_3.jpeg)

![](_page_27_Picture_4.jpeg)

![](_page_28_Picture_0.jpeg)

![](_page_28_Picture_1.jpeg)

![](_page_28_Picture_2.jpeg)

# **PAGOS Y FACTURAS DE VENTA**

![](_page_28_Picture_4.jpeg)

![](_page_28_Picture_6.jpeg)

![](_page_28_Picture_7.jpeg)

## ¿Puedo consultar y pagar mis obligaciones del PBS y/o PAC?

![](_page_29_Picture_86.jpeg)

![](_page_29_Picture_2.jpeg)

![](_page_29_Figure_3.jpeg)

#### DESCARGAR Y PAGAR EN LÍNEA TU PLAN COMPLEMENTARIO (PAC)

Aquí podrá descargar su factura de venta y realizar el pago en línea a través del botón PSE, o de forma presencial en los demás puntos de recaudo disponibles.

DOCUMENTO PARA PAGO FÍSICO<sup>\*1</sup>

PAGA EN LÍNEA POR MEDIO DE PSE

![](_page_29_Picture_8.jpeg)

![](_page_29_Picture_9.jpeg)

o el Plan de

![](_page_29_Picture_87.jpeg)

![](_page_29_Picture_12.jpeg)

![](_page_29_Picture_13.jpeg)

![](_page_29_Picture_14.jpeg)

![](_page_29_Picture_15.jpeg)

![](_page_29_Picture_16.jpeg)

![](_page_29_Picture_17.jpeg)

![](_page_29_Picture_18.jpeg)

![](_page_29_Picture_19.jpeg)

![](_page_29_Picture_20.jpeg)

## ¿Cómo puedo saber si tengo pagos pendientes por PBS y/o PAC?

![](_page_30_Figure_1.jpeg)

![](_page_30_Picture_2.jpeg)

![](_page_30_Picture_3.jpeg)

![](_page_30_Picture_4.jpeg)

## ¿Puedo descargar el historial de pagos realizados a la EPS SOS?

![](_page_31_Figure_1.jpeg)

![](_page_31_Picture_2.jpeg)

![](_page_31_Picture_87.jpeg)

Fecha:06/06/2022

**Recuerda:** debes indicar la fecha en la que deseas el histórico de pagos del Plan de Beneficios en Salud (PBS).

![](_page_31_Picture_9.jpeg)

## ¿Cómo consultor mis incapacidades o licencias radicadas a la EPS SOS?

![](_page_32_Picture_45.jpeg)

#### RESULTADO DE LA CONSULTA

A continuación encontrará información sobre el estado de las prestaciones económicas radicadas en el periodo consultado, en la columna Más Info. usted puede descargar el certificado de incapacidad individual para los estados PAGADA, RECHAZADA, SIN SUBSIDIO, EN TRAMITE, adicionalmente, descargar histórico de incapacidades para fondo de pensiones (AFP).

![](_page_32_Picture_46.jpeg)

![](_page_32_Figure_6.jpeg)

![](_page_33_Picture_0.jpeg)

![](_page_33_Picture_1.jpeg)

![](_page_33_Picture_2.jpeg)

# **CONTÁCTENOS**

![](_page_33_Picture_4.jpeg)

**PRINTER** 

![](_page_33_Picture_5.jpeg)

![](_page_33_Picture_6.jpeg)

![](_page_34_Picture_14.jpeg)

![](_page_34_Picture_2.jpeg)

![](_page_34_Picture_3.jpeg)

![](_page_34_Picture_4.jpeg)

![](_page_34_Picture_5.jpeg)

![](_page_34_Picture_6.jpeg)

![](_page_34_Picture_7.jpeg)

## ¿Cómo consultar la PQRD radicada por la Oficina Virtual **Afiliados?**

#### **CONTÁCTENOS**

Queremos escucharte, consulta la respuesta a tus solicitudes o ingrésalas a través del botón "Nueva solicitud".

Número de solicitud: 2022

RESULTADO DE LA CONSULTA

**Tipo de solicitud: FELICITACION Estado: EN GESTION** 

Descripción de la solicitud:

Contacto realizado por el usuario CC estabella con el correo registrado<br>Contacto realizado por el usuario CC estabella Oficina Virtual Afiliados. Quiero felicitarlos por la gestion realizada

**Respuesta de EPS-SOS:** 

Esta solicitud se encuentra en gestión

![](_page_35_Picture_11.jpeg)

![](_page_35_Picture_12.jpeg)

![](_page_35_Picture_13.jpeg)

![](_page_35_Picture_14.jpeg)

![](_page_36_Picture_0.jpeg)

![](_page_36_Picture_1.jpeg)

![](_page_36_Picture_2.jpeg)